# ONLINE EMPLOYER CENTER GUIDE

2022

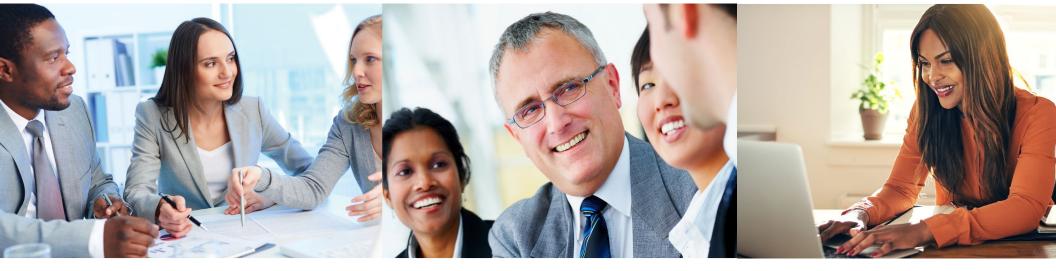

| Table of Contents:                                                 |    |
|--------------------------------------------------------------------|----|
| Login Screen                                                       |    |
| My Account                                                         |    |
| Admin                                                              |    |
| Add Administrator User Accounts                                    | 6  |
| View Users                                                         | 7  |
| Eligibility Maintenance                                            |    |
| Add Subscriber/Family                                              |    |
| Add Dependent                                                      |    |
| Termination of a Member                                            |    |
| Change a Member's Information                                      |    |
| Member Search                                                      |    |
| Steps to Search for a Member                                       |    |
| Select a Member                                                    |    |
| View Contact Information                                           |    |
| View Member ID Cards                                               |    |
| Member Benefits                                                    | 21 |
| Employer View of a Member's Copay Information and Current Benefits | 23 |
| Medical Copay                                                      |    |
| Member Pharmacy Copays                                             |    |
| Steps to Search for a Member                                       |    |
| Search Results                                                     |    |
| View Pharmacy Copays                                               |    |
| Summary of Benefits and Coverage                                   |    |
| Membership Roster                                                  |    |
| Plan Documents                                                     |    |
| View Invoices                                                      |    |
| Billing and Payment History                                        |    |
| Select Group Billing Information                                   |    |
| Select Group Payment Information                                   |    |
| Pay Premium                                                        |    |
|                                                                    |    |

### Login Screen

Visit myAYSonline.com, enter your username/password and sign in to the online employer center.

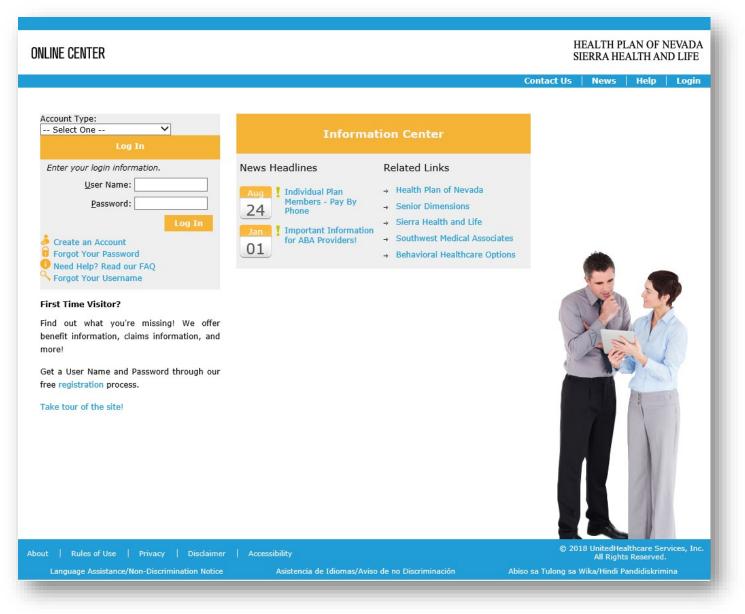

# My Account

The online employer center home screen will appear. To change your password and manage your profile, select **My Account**.

|                                 | Welcome,<br>Group: (                                                       |
|---------------------------------|----------------------------------------------------------------------------|
| Admin   Advice Nurse   Health & | Wellness   Eligibility Maintenance   Pay Premiun                           |
| ted.                            |                                                                            |
| Member Search                   | Member Benefits                                                            |
| Member Pharmacy Copays          | Summary of Benefits and Coverage                                           |
| View Invoices                   | Billing and Payment History                                                |
| Membership Roster               | Pay Premium                                                                |
| Get A                           | Quote                                                                      |
|                                 | Rember Search   Rember Pharmacy Copays   View Invoices   Membership Roster |

Then select Change Your Password or Edit Your Profile.

| Change Your Password |
|----------------------|
|                      |
| * Edit Your Profile  |

#### 1. To change your password:

- a. Select Change Your Password.
- b. A new screen will appear. Enter your **current password**, **new password** and **confirm the new password**. Password selection rules are listed on the right.
- c. Select **Change Password**. You'll receive an email confirmation once the changes are made.

| Chang                                                                          | e Your Password |      |
|--------------------------------------------------------------------------------|-----------------|------|
| Current Password:                                                              |                 |      |
| New Password:                                                                  |                 |      |
| Confirm New Password:                                                          |                 |      |
| <ul> <li>Need Help? Read our I</li> <li>Edit Your Profile &amp; Pap</li> </ul> |                 | ncel |

- 2. To edit your profile:
  - a. Select Edit Your Profile.
  - b. A new screen will appear. Change your **Name**, **Email**, or **Security Question** and **Answer** as needed.
  - c. Then click **Submit**. You'll receive an email confirmation once the changes are made.

|                   | Profile Information            |   |
|-------------------|--------------------------------|---|
| Name              |                                |   |
| Username          |                                | _ |
| Email             |                                |   |
| Security Question | What is your preferred musical | v |
| Security Answer   |                                |   |
|                   |                                |   |

# <u>Admin</u>

From the home screen or top navigation bar, select **Admin**.

| ONLINE CENTER                                         | Account                | Welcome,<br>Group: -<br>Wellness   Eligibility Maintenance   Pay Premium |
|-------------------------------------------------------|------------------------|--------------------------------------------------------------------------|
| Pharmacy Benefits/Coverage                            |                        |                                                                          |
| *** Menu Options Enabled Once Member Has Been Selecte | d.                     |                                                                          |
|                                                       | O Member Search        | Hember Benefits                                                          |
| <u>y</u>                                              | Member Pharmacy Copays | Summary of Benefits and Coverage                                         |
|                                                       | View Invoices          | Billing and Payment History                                              |
|                                                       | Membership Roster      | Pay Premium                                                              |
|                                                       | Get A                  | Quote                                                                    |

Select Add User to add a new user or View All to view all users associated with your account. You can also search for a user.

| n this section, you can administer user                 |                                                                                                    | ou have the ability to add/edit accounts, reset passwords, and view account details.                                                                                   |
|---------------------------------------------------------|----------------------------------------------------------------------------------------------------|----------------------------------------------------------------------------------------------------|
| Add New User                                            | View All Users                                                                                       | Search Users                                                                                                    |
| To add a new user, click the "Add<br>New" button below. | Click the "View All" button to view all<br>accounts associated with your group.<br>View By: 🗹 Active | To search for a user, select if you would like to search by User ID or User Name, and then enter the corresponding value in the "Search By" field below.<br>Search By: |
| Add User                                                | View All                                                                                             | Search                                                                                                    |

#### Add Administrator User Accounts

If you selected **Add User**, enter the new user's information and permissions.

#### Then fill out the information requested.

- 1. Check the Active Account box.
- 2. If the new user should have access to view invoices, select the **Employer Invoices** box.
- 3. If the new user should have access to online enrollment/eligibility maintenance, check the box for **OEM**.
- 4. For groups with multiple subgroups, the account can be set up at the group level. This will allow access to any subgroups and can be done by checking the **Active** box in the group section.
- 5. If the new user only requires access to certain subgroups, leave the **Active** box in the group section unchecked and then check the active boxes for any subgroup the user needs access to.
- 6. Check the **Admin** box in the group or subgroup sections to allow the new user to set up additional online center accounts for the selected group or subgroup.
- 7. Click **Add** at the bottom of the screen to save the new user and their permissions.
- 8. An email will be sent to the email address entered with the user ID and a temporary password.
- 9. To reset or edit a user's permissions, select **View All** on the **Staff Administration** page.

| Personal Informatio | on                       |                      |       |
|---------------------|--------------------------|----------------------|-------|
| Legal Last Name     |                          |                      |       |
| Legal First Name    | _                        |                      |       |
| Title               |                          |                      |       |
| Phone Number        |                          |                      |       |
| Fax Phone Number    |                          |                      |       |
| Email               |                          |                      |       |
| Account Informatio  |                          |                      |       |
| Name                | (First Name Initial, Las | t Name if available) |       |
| Active Account      | 2                        |                      |       |
| Roles               |                          |                      |       |
| Name                |                          |                      |       |
| EMPLOYER - INVOIO   | CES                      |                      |       |
| OEM                 |                          |                      |       |
| Member of           |                          |                      |       |
| Group Nam           | e                        | Active               | Admin |
|                     |                          |                      |       |
| Subgroups           |                          |                      |       |
| Subgroup Na         | ıme                      | Active               | Admin |
|                     |                          |                      |       |

To add a new user account, enter information in all of the fields and click the 'Add' button,

6

#### **View Users**

If you selected **View All** or searched for a user, a grid will populate on the bottom of the **Staff Administration** page and three options will appear to the right of your account:

#### 1. Reset Password

- a. If **Reset Password** is selected, a warning message will display.
- b. Click **OK** to finish the process.

#### 2. View Details

a. If **View Details** is selected, the chosen user's account information will display.

#### 3. Edit

- a. To update the chosen user's information and roles, select Edit.
- b. For information on the roles or subgroups, see the previous page.

| User ID | Name | Category | Active   |                                  |
|---------|------|----------|----------|----------------------------------|
|         |      | EMPLOYER | 1        | Reset Password View Details Edit |
|         |      | EMPLOYER |          | Reset Password View Details Edit |
|         |      | Previo   | us 1 Nex | t                                |

### **Eligibility Maintenance**

From the home screen or top navigation bar, select **Eligibility Maintenance**.

| ONLINE CENTER                                         |                                             | Welcome,<br>Group: (                         |
|-------------------------------------------------------|---------------------------------------------|----------------------------------------------|
| harmacy Benefits/Coverage                             | iccount   Admin   Advice Nurse   Health & 1 | Wellness Eligibility Maintenance Pay Premium |
| ** Menu Options Enabled Once Member Has Been Selected |                                             |                                              |
|                                                       | Member Search                               | Member Benefits                              |
|                                                       | Member Pharmacy Copays                      | Summary of Benefits and Coverage             |
|                                                       | View Invoices                               | Billing and Payment History                  |
|                                                       | Membership Roster                           | Pay Premium                                  |
|                                                       | Get A                                       | Quote                                        |

A new window will appear with five options listed to the left of the screen. Select Add Subscribers/Family, Add Dependents, Term Members, Change (a member's information) or Log Out.

| All biddleasthcare Company       We've been in the health care industry for a long time. It's our purpose - and our passion. And the best part, we're local.         Add Subscriber/Family       Our approach is simple. We help you navigate your group health plan so you can keep your team - and your business - healthy.         Add Dependent       Everything you need to get started is right here at your fingertips. Use this online service to enroll a new hire, add a dependent, terminate a member, change coverage, update demographics, and download a roster of covered members.         If you experience any issues during your transaction, please contact your Group Services representative for assistance. | HEALTH PLAN OF NEVADA<br>A UnitedHealthcare Company<br>SIERRA HEALTH AND LIFE | Online Enrollment<br>For Employers                                                                                                    |
|----------------------------------------------------------------------------------------------------|-------------------------------------------------------------------------------|----------------------------------------------------------------------------------------------------|
| Add Dependent         Everything you need to get started is right here at your fingertips. Use this online service to enroll a new hire, add a dependent, terminate a member, change coverage, update demographics, and download a roster of covered members.           Term Member         If you experience any issues during your transaction, please contact your Group Services representative for assistance.                                                                                                    | A UnitedHealthcare Company<br>Add Subscriber/Family                           | We've been in the health care industry for a long time. It's our purpose - and our passion. And the best part, we're local.                             |
| Change If you experience any issues during your transaction, please contact your Group Services representative for assistance.                                                                                                    | Add Dependent                                                                 | Everything you need to get started is right here at your fingertips. Use this online service to enroll a new hire, add a dependent, terminate a member, |
| Log Out                                                                                                    |                                                                               | If you experience any issues during your transaction, please contact your Group Services representative for assistance.                                 |

#### Add Subscriber/Family

If you selected **Add Subscriber/Family**, enter the requested information. Make sure all the required fields marked with an asterisk (\*) are filled out. When each page is complete, click **Next** to continue. On the final page, select **Submit Changes**.

| HEALTH PLAN OF NEVADA<br>A UnitedHealthcare Company  | Employee Information                                                                                                    |
|------------------------------------------------------|----------------------------------------------------------------------------------------------------|
| SIERRA HEALTH AND LIFE<br>A UnitedHealthcare Company | Name: Subgroup:<br>Class:                                                                                                    |
| Add Subscriber/Family                                | * Indicates Required Field                                                                                                    |
| Add Dependent                                        | Please do not use the Browser 'Back' button to navigate within this application.  Employment Employee Information Eligible Family Members Coverage Selection Other Medical Coverage Review Submit Changes                                                                                                    |
| Term Member                                          | Employment Information                                                                                                    |
| Change                                               | *Subgroup: Select One                                                                                                    |
| Log Out                                              | *Class: Select One  FOMF First of month following "DOH Date of Hire                                                                                                    |
|                                                      | *Reason for Application:   Select One   *Ule Event' refers to a Special Enrollment Event. Legal documentation must be submitted to your Group Services Representative.   *Date of Hire:   If the employee is reclassified to full-time status, please provide the date of full-time employment   Employment   *Requested Effective Date:   Dept. Code (if applicable):   Position/Title:   Select One   *Hours Worked Per Week:   Employee # (if applicable):   COBRA   Start Date:   *Last Name:   *First Name:   Middle: |
|                                                      | Cancel Next                                                                                                    |

A confirmation page will display with the member's ID number and option to view and print a PDF of his/her health plan ID card.

| HEALTH PLAN OF NEVADA<br>InitedHealthcare Company  | Employee Information                                             |                                                                                  | C                                                      | Confirmati        | on Add,          | New Ad                    | ld Exan       | nple        |             |  |  |
|----------------------------------------------------|------------------------------------------------------------------|----------------------------------------------------------------------------------|--------------------------------------------------------|-------------------|------------------|---------------------------|---------------|-------------|-------------|--|--|
| SIERRA HEALTH AND LIFE<br>InitedHealthcare Company | Name: Example                                                    | Name: Example, New Add Subgroup:<br>Class: 1001 - ALL EE'S HMO                   |                                                        |                   |                  |                           |               |             |             |  |  |
| Add Subscriber/Family                              | * Indicates Require                                              | * Indicates Required Field                                                       |                                                        |                   |                  |                           |               |             |             |  |  |
| Add Dependent                                      |                                                                  | Please do not use the Browser 'Back' button to navigate within this application. |                                                        |                   |                  |                           |               |             |             |  |  |
| Term Member                                        | Confirmation #: 22                                               | 21199                                                                            |                                                        |                   |                  |                           |               |             |             |  |  |
| Change                                             | The following new                                                | addition reques                                                                  |                                                        |                   |                  | -                         |               | -           |             |  |  |
| Log Out                                            | Name                                                             | Member<br>ID                                                                     | Requested<br>Effective<br>Date                         | Relationship      | Date of<br>Birth | Reason for<br>Application | PCPOBG        | YN Benefits | ID<br>Cards |  |  |
|                                                    | Example, New<br>Add                                              | 000000000                                                                        | 5/1/2019                                               | Subscriber        | 10/3/1971        | New Hire                  |               | MPV         | ID Card     |  |  |
|                                                    |                                                                  |                                                                                  |                                                        |                   |                  |                           |               |             |             |  |  |
|                                                    | Submission of this<br>before the request<br>Please print this pa | ed transaction i                                                                 | not guarantee covers<br>is approved or denie<br>cords. | age. It may be su | ibject to revie  | w, audit and r            |               |             |             |  |  |
|                                                    | before the request                                               | ed transaction i                                                                 | is approved or denie                                   | age. It may be su | ibject to revie  | ew, audit and r           | request for a |             | ormation    |  |  |

#### Add Dependent

If you selected **Add Dependent**, enter the requested information. Make sure all the required fields marked with an asterisk (\*) are filled out. When each page is complete, click **Next** to continue. On the final page, select **Submit Changes**.

|                                                                           | Add Dependent/                                                                                                    |
|---------------------------------------------------------------------------|----------------------------------------------------------------------------------------------------|
| Employee Information                                                      |                                                                                                    |
| lame:                                                                     | Subgroup:                                                                                                    |
| ubscriber:                                                                | Class:                                                                                                    |
| ndicates Required Field<br>ease do not use the Browser 'Ba                | ack' button to navigate within this application.                                                                          |
| igible Family Members Other M                                             | edical Coverage Submit Changes                                                                                            |
| Reason for Application: Select<br>'Ufe Event' refer to a Special Enrollme | One  v ent Event. Legal documentation must be submitted to your Group Services Representative.                            |
| Requested Effective Date:                                                 |                                                                                                    |
| "Relationship: Select One N                                               | HPN Primary Care Provider Code:                                                                                           |
| *Last Name:                                                               | HPN OB/GYN Provider Code:                                                                                                 |
| *First Name                                                               | Note: 1 <sup>r</sup> Provider information is blank, NPN will automatically assign a default provider                      |
|                                                                           | Within the past six months have you used tobacco regularly (four or more times per week on average excluding religious or |
| Middle:                                                                   | ceremonial use)?                                                                                                    |
| *Gender: Select One N                                                     | ✓ ○Yes ○No                                                                                                    |
| *Date of Birth:                                                           |                                                                                                    |
| 10011                                                                     |                                                                                                    |
| *SSN:                                                                     |                                                                                                    |
| Coverage Selection                                                        |                                                                                                    |
| Type Effective Date                                                       | Product Description                                                                                                    |
|                                                                           |                                                                                                    |
|                                                                           |                                                                                                    |
|                                                                           |                                                                                                    |
| Save Cancel                                                               |                                                                                                    |
|                                                                           |                                                                                                    |
|                                                                           |                                                                                                    |
|                                                                           |                                                                                                    |
| Family Members                                                            |                                                                                                    |
| Family Members                                                            |                                                                                                    |
| Family Members                                                            | Cancel Next                                                                                                    |

A confirmation page will display with the dependent's member ID number and option to view and print a PDF of his/her health plan ID card.

| HEALTH PLAN OF NEVADA<br>A UnitedHealthcare Company  | Confirmation Dependent Add                                                                                                    |
|------------------------------------------------------|----------------------------------------------------------------------------------------------------|
| SIERRA HEALTH AND LIFE<br>A UnitedHealthcare Company | Employee Information       Name:     Subgroup:       Subscriber:     Class:     1002 - ALL EE'S POS                                                                                                    |
| Add Subscriber/Family                                | * Indicates Required Field                                                                                                    |
| Add Dependent                                        | Please do not use the Browser 'Back' button to navigate within this application.                                                                                                    |
| Term Member                                          | Confirmation #: 221200                                                                                                    |
|                                                      | The following new addition request was submitted:                                                                                                    |
| Change                                               | Name Member Requested Effective Relationship Date of Birth Application PCP OBGYN Benefits ID Cards                                                                                                    |
| Log Out                                              | Example, Dependent Add 000000000 4/12/2019 Daughter 4/12/2019 Newborn MPV ID Card                                                                                                    |
|                                                      | Submission of this request does not guarantee coverage. It may be subject to review, audit and request for additional information before the requested transaction is approved or denied. Please print this page for your records. |
|                                                      | Print Main Menu                                                                                                    |

#### **Termination of a Member**

If you selected **Term Member**, complete a search to locate the member (dependent or subscriber). Then enter in the **Termination Date** and choose the **Termination Reason** from the dropdown menu. When each page is complete, click **Next** to continue. On the final page, select **Submit Changes**.

| Subscriber: Class:<br>Indicates Required Field<br>Please do not use the Browser 'Back' button to navigate within this application.<br>Terminate Employee Information Submit Changes<br>Terminate a Dependent or Subscriber |                      |
|----------------------------------------------------------------------------------------------------|----------------------|
| ease do not use the Browser 'Back' button to navigate within this application.  rminate Employee Information Submit Changes                                                                                                |                      |
|                                                                                                    |                      |
| erminate a Dependent or Subscriber                                                                                                    |                      |
| initiate a Dependent of Subscriber                                                                                                    |                      |
| amily Members                                                                                                    | with a s 10          |
|                                                                                                    | criber ID            |
| subscriber LAST, FIRST Select One                                                                                                    |                      |
| Daughter LAST, FIRST Select One                                                                                                    | (Children Constants) |
|                                                                                                    |                      |

#### Change a Member's Information

If you selected **Change**, edit the **Subgroup**, **Class**, **Employee Demographic**, **Dependent Demographic** and **Coverage Selection** information as needed. When each page is complete, click **Next** to continue. On the final page, select **Submit Changes**. Class changes are only available during open enrollment.

|                                                                                                    | Change/FIRST M LAST                                                                                                    | r                        |
|----------------------------------------------------------------------------------------------------|----------------------------------------------------------------------------------------------------|--------------------------|
| Employee Information                                                                                            | Subgroup                                                                                                    |                          |
| Subscriber:                                                                                                    | Class:                                                                                                    |                          |
| Indicates Required Field                                                                                        |                                                                                                    |                          |
| lease do not use the Browser 'Back' but<br>mployment [Employee Demographic]                                     |                                                                                                    | Palactico Submit Chapper |
| Current Information                                                                                             | Dependent Demographic Tooverage:                                                                                                    | Selection Submit Changes |
| Subgroup:                                                                                                    |                                                                                                    |                          |
| and the state of the second second second second second second second second second second second second second |                                                                                                    |                          |
| Class:                                                                                                    |                                                                                                    |                          |
| Coverage                                                                                                    |                                                                                                    |                          |
| *Subgroup:                                                                                                    | ×                                                                                                    |                          |
| *Class:<br>Type Product Description                                                                             | <b>X</b>                                                                                                    |                          |
| Medical P-CODE PRODUCT DESC                                                                                     | CRIPTION                                                                                                    |                          |
| Pharmacy P-CODE PRODUCT DES                                                                                     | A A REAL PROPERTY OF A REAL PROPERTY OF A R |                          |
| Dental P-CODE PRODUCT DES(                                                                                      | RIPTION                                                                                                    |                          |
| Dept. Code: (if applicable):                                                                                    |                                                                                                    |                          |
| Employee # (if applicable):                                                                                     |                                                                                                    |                          |
| *Requested Effective Date:                                                                                      |                                                                                                    |                          |
| requestes encettie bate. [                                                                                      |                                                                                                    |                          |
|                                                                                                    |                                                                                                    |                          |
|                                                                                                    |                                                                                                    |                          |
|                                                                                                    |                                                                                                    |                          |
|                                                                                                    |                                                                                                    |                          |
|                                                                                                    |                                                                                                    | Cancel Next              |

# Member Search

From the home page, select the **Member Search** tab. Then search for a member to see his/her specific group and subgroup plans as well as benefits, coverage and copay information.

| ONLINE CENTER                   |                           |                                   | Welcome,<br>Group: +                             |
|---------------------------------|---------------------------|-----------------------------------|--------------------------------------------------|
| Pharmacy Benefits/Coverage      |                           | Admin   Advice Nurse   Health & V | Wellness   Eligibility Maintenance   Pay Premium |
| *** Menu Options Enabled Once I | Member Has Been Selected. |                                   | 5                                                |
|                                 |                           | Member Search                     | Hember Benefits                                  |
| C.                              | <u> </u>                  | Member Pharmacy Copays            | Summary of Benefits and Coverage                 |
|                                 |                           | View Invoices                     | Billing and Payment History                      |
|                                 |                           | Membership Roster                 | Pay Premium                                      |
|                                 |                           | Get A C                           | Quote                                            |

### Steps to Search for a Member

- 1. Select Member Search.
- 2. Fill out the requested information to search for a particular member.
- 3. Then click **Search**.
- 4. The results will open on a new page.

| Effective Date:   | 10/16/2018 |              | Required Fields:                       |
|-------------------|------------|--------------|----------------------------------------|
| Member Number     | : [        |              | Effective Date and Member Numbe        |
|                   |            |              | OR                                     |
| Medicaid ID #:    |            |              | Effective Date, and Medicaid ID        |
| First Name:       |            |              | Number OR                              |
| Last Name:        |            |              | First name, Last name and Date of      |
| Date of Birth:    |            |              | Birth OR                               |
| Date of Birth:    |            |              | Effective Date, First Initial of First |
| Social Security # | :          |              | Name, Last Name, and Date of Birt      |
|                   |            |              | OR                                     |
|                   |            | Search Reset | Social Security # OR                   |

#### Select a Member

If an employer wants to search for a **subscriber only**, enter the **9 digits plus the suffix 00**. To search for a **dependent only**, enter the **9 digits plus the suffix** (01, 02, etc.). To display the **subscriber and all dependents** underneath that subscriber, just enter the **9 digits**.

| Pharmacy Be                           | enefits/Coverage                     | 3                                  |        |               |                                  |                                           |                                    |              |              |
|---------------------------------------|--------------------------------------|------------------------------------|--------|---------------|----------------------------------|-------------------------------------------|------------------------------------|--------------|--------------|
| 1 1 1 1 1 1 1 1 1 1 1 1 1 1 1 1 1 1 1 | ns Enabled Once M<br>Menu > Search M |                                    | n Sele | ected.        |                                  |                                           |                                    |              |              |
| indire > Quick                        |                                      |                                    |        |               | Mem                              | ber Sear                                  | rch                                |              |              |
|                                       |                                      |                                    |        | Your se<br>Cl | earch produced<br>ick on a 'Memb | d the following num<br>per ID' to view me | nber of results: 1<br>mber details |              |              |
| Search Res                            | ults                                 |                                    |        |               |                                  |                                           |                                    |              |              |
| Member ID                             | Name                                 | DOB                                | Sex    | Dept.Code     | Medicaid ID                      | Group                                     | Subgroup                           | Contact Info | ID Card      |
| XXXXXX                                |                                      | 10/19/1993                         | м      | N/A           | N/A                              |                                           |                                    | Contact Info | View ID Card |
|                                       |                                      |                                    |        |               | P                                | revious 1 Next                            |                                    |              |              |
|                                       | $\sim$                               |                                    |        |               |                                  |                                           |                                    |              | Search Again |
| -                                     | $7 \times$                           |                                    |        |               |                                  |                                           |                                    |              |              |
|                                       | membe                                | select the<br><b>r's ID</b> to vie |        |               |                                  |                                           |                                    |              |              |

### View Contact Information

Select **Contact Info** to view the member's basic contact information.

| earch Res   | aults |     | A        |           | ction is require | er Search<br>d in order to view th<br>ne following numbe<br>ID' to view membe | e selected option. |                                                         |               |
|-------------|-------|-----|----------|-----------|------------------|-------------------------------------------------------------------------------|--------------------|---------------------------------------------------------|---------------|
| Member ID   | Name  | DOB | Sex      | Dept.Code | Medicaid ID      | Group                                                                         | Subgroup           | Contact Info                                            | ID Card       |
|             |       |     |          |           |                  |                                                                               |                    | Contact Info                                            | View ID Card  |
| Address Lin | e 1   | Ac  | ldress L | ine 2     | City             | State Z                                                                       | ip Home Pho        | Fax                                                     | Email Address |
|             |       |     |          |           | Prev             | vious 1 Next                                                                  |                    |                                                         |               |
|             |       |     |          |           |                  |                                                                               | لے                 |                                                         | Search Again  |
|             |       |     |          |           |                  |                                                                               | to vie             | ct <b>Contact Info</b><br>w the member's<br>nformation. |               |

### View Member ID Cards

Select **View ID Card** to see or request a member's health plan ID card.

| Search Res   | ults       |     | A         | Your searc | ction is require | er Sear<br>d in order to vie<br>ne following nu<br>ID' to view me | w the | of results: 1 | or pr                        | <b>ew ID Card</b> to view<br>int the member's<br>Ith plan ID card. |
|--------------|------------|-----|-----------|------------|------------------|-------------------------------------------------------------------|-------|---------------|------------------------------|--------------------------------------------------------------------|
| Member ID    | Name       | DOB | Sex       | Dept.Code  | Medicaid ID      | Group                                                             |       | Subgroup      | Contact Info<br>Contact Info | ID Card<br>View ID Card                                            |
| Address Line | e <b>1</b> |     | Address I | Line 2     | City             | State                                                             | Zip   | Home Phon     | e Fax                        | Email Address                                                      |
|              |            |     |           |            | Prev             | rious <b>1</b> Next                                               |       |               |                              | Search Again                                                       |

#### Then follow these steps:

- 1. Perform a member search and select **View ID Card**.
- 2. Select a **Transmission Type** (the method you wish to view or receive a health plan ID card):
  - a. View Card in PDF
  - b. Order Physical Cards
  - c. Email
- 3. The member will auto populate.
- 4. Select an Effective Date.
- 5. Then click **Submit**.

| ID Cards 🎍          |   |  |
|---------------------|---|--|
| Transmission Type : |   |  |
| Select one          | W |  |
| Member:             |   |  |
|                     | W |  |
| Effective Date:     |   |  |
| 03/02/2015          |   |  |
| Submit              |   |  |

# Member Benefits

From the home page, select the **Member Benefits** tab and then conduct a member search.

| ONLINE CENTER                                       |                                           | Welcome,<br>Group:                                 |
|-----------------------------------------------------|-------------------------------------------|----------------------------------------------------|
|                                                     | Account   Admin   Advice Nurse   Health 8 | k Wellness   Eligibility Maintenance   Pay Premium |
| ** Menu Options Enabled Once Member Has Been Select | ed.                                       |                                                    |
|                                                     | Q Member Search                           | Hember Benefits                                    |
| 3                                                   | Member Pharmacy Copays                    | Summary of Benefits and Coverage                   |
|                                                     | View Invoices                             | Billing and Payment History                        |
|                                                     | Membership Roster                         | Pay Premium                                        |
|                                                     | Get A                                     | Quote                                              |

Enter the **Member ID** and click **Search**. Once the search is complete, the screen below will appear.

| Search Results                                            |       | A   | Your search | ction is require | and a state of the state | ew the selected option.<br>mber of results: 1 |              |              |
|-----------------------------------------------------------|-------|-----|-------------|------------------|--------------------------|-----------------------------------------------|--------------|--------------|
| Member ID Name                                            | DOB   | Sex | Dept.Code   | Medicaid ID      | Group                    | Subgroup                                      | Contact Info | ID Card      |
|                                                           |       |     |             |                  |                          |                                               | Contact Info | View ID Card |
|                                                           |       |     |             | Prev             | ious <b>1</b> Next       |                                               |              |              |
| The member's ID num<br>is hyperlinked. Click c            | on it |     |             |                  |                          |                                               |              | Search Again |
| to view copay informa<br>as well as a grid tha            |       |     |             |                  |                          |                                               |              |              |
| displays the membe<br>current benefits. See<br>next page. |       |     |             |                  |                          |                                               |              |              |
|                                                           |       |     |             |                  |                          |                                               |              |              |

### Employer View of a Member's Copay Information and Current Benefits

Select **Member ID** to view the member's information, current benefits and copay amounts.

| DOB                                                                                          | Gender                                                            | Dept. Code                           | Effective   | Date                     | Term Date        | Group                                                | Subgroup                             |                       |
|----------------------------------------------------------------------------------------------|-------------------------------------------------------------------|--------------------------------------|-------------|--------------------------|------------------|------------------------------------------------------|--------------------------------------|-----------------------|
| 000                                                                                          | Gender                                                            | Dept. Code                           | Litective   | Date                     |                  | Group                                                | Subgroup                             |                       |
|                                                                                              |                                                                   | The orid dicelor                     | us the surr | ant honofi               | to. To coo the h | onofite for another date                             | click on the button below:           |                       |
|                                                                                              |                                                                   | The grid displa                      |             | of Date                  | 10/19/2018       |                                                      |                                      |                       |
|                                                                                              |                                                                   |                                      |             |                          |                  |                                                      |                                      |                       |
|                                                                                              |                                                                   |                                      | _           |                          |                  |                                                      |                                      |                       |
| bscriber:                                                                                    |                                                                   |                                      |             |                          |                  |                                                      |                                      |                       |
| ibscriber:                                                                                   |                                                                   |                                      |             |                          |                  |                                                      |                                      |                       |
|                                                                                              | G NX PPO 20                                                       | )18 Solutions Si                     | ilver 35/2  | 000/80                   | %                |                                                      |                                      | *                     |
| 4edical - S<br>Display by                                                                    | category                                                          | 018 Solutions Si                     | ilver 35/2  | 000/80                   | %                |                                                      |                                      | *                     |
| Medical - S<br>Display by<br>Display as                                                      | category<br>a list                                                | )18 Solutions Si                     | ilver 35/2  | 2000/80                  | %                |                                                      |                                      | *                     |
| 4edical - S<br>Display by                                                                    | category<br>a list<br>nefits                                      | )18 Solutions Si                     | ilver 35/2  | 2000/80                  | %                | Durable Medical Eq                                   | uipment Purchase                     | •                     |
| Medical - S<br>Display by<br>Display as<br>common Be<br>Medical C                            | category<br>a list<br>nefits<br>Care                              | 018 Solutions Si                     |             |                          |                  | Durable Medical Eq                                   |                                      | •                     |
| Medical - S<br>Display by<br>Display as<br>common Be                                         | category<br>a list<br>nefits<br>Care                              | 018 Solutions Si                     | PPO<br>Plan | 000/80<br>Out of<br>Plan |                  | Ambulatory Service                                   | e Center Facility                    | *<br>*<br>*           |
| Medical - S<br>Display by<br>Display as<br>common Be<br>Medical C<br>Copay Na                | category<br>a list<br>nefits<br>Care<br>me/Type                   | 018 Solutions Si<br>list (Member age | PPO<br>Plan | Out of                   |                  | Ambulatory Service<br>Durable Medical Eq             | e Center Facility                    | *<br>*<br>*<br>*      |
| Medical - S<br>Display by<br>Display as<br>common Be<br>Medical (<br>Copay Na<br>Office Visi | category<br>a list<br>nefits<br>Care<br>me/Type                   |                                      | PPO<br>Plan | Out of                   |                  | Ambulatory Service                                   | e Center Facility<br>Juipment Rental | *<br>*<br>*<br>*      |
| Medical - S<br>Display by<br>Display as<br>common Be<br>Medical (<br>Copay Na<br>Office Visi | category<br>a list<br>nefits<br>Care<br>me/Type<br>It, Non Specia |                                      | PPO<br>Plan | Out of                   |                  | Ambulatory Service<br>Durable Medical Eq<br>Surgical | e Center Facility<br>Juipment Rental | *<br>*<br>*<br>*<br>* |

# Medical Copay

To view a member's copay information, perform a member search. Go back to the home page and select **Member Search**. Then select **Category View** or **List View**.

| ONLINE CENTER                    |                                               | Welcome,<br>Group: (                                      |
|----------------------------------|-----------------------------------------------|-----------------------------------------------------------|
|                                  | uick Menu   My Account   Admin   Advice Nurse | Health & Wellness   Eligibility Maintenance   Pay Premium |
| ** Menu Options Enabled Once Men | nber Has Been Selected.                       |                                                           |
|                                  | Member Search                                 | Member Benefits                                           |
|                                  | Member Pharmacy Copays                        | Summary of Benefits and Coverage                          |
|                                  | View Invoices                                 | Billing and Payment History                               |
|                                  | Membership Roster                             | Pay Premium                                               |
|                                  |                                               | Get A Quote 🔊                                             |

#### **Category View:**

- 1. Enter the **As of Date**.
- 2. Click Search.
- 3. Choose **Display by category**.
- 4. All categories can be expanded to display more information. Select the arrow next to the category to expand the field.
- 5. Check the box next to See All to view additional benefits.

#### List View:

- 1. Enter the **As of Date**.
- 2. Click Search.
- 3. Choose **Display by list**.

| DB                     | Gender Dept. Code        | Effective       | Date        | Term Date         | Group                    | Subgroup                     |   |             |
|------------------------|--------------------------|-----------------|-------------|-------------------|--------------------------|------------------------------|---|-------------|
|                        |                          | Litective       | Dute        |                   | Group                    | Subgroup                     |   |             |
|                        |                          |                 |             |                   |                          |                              |   |             |
|                        | The grid d               | isplays the cur | rent benefi | its. To see the b | enefits for another date | , click on the button below: |   |             |
|                        |                          | As              | of Date     | 10/19/2018        | B Searc                  | ch                           |   |             |
|                        |                          |                 |             |                   |                          |                              |   | Click the   |
| scriber:               |                          |                 |             |                   |                          |                              | * | triangle to |
|                        |                          |                 |             |                   |                          |                              |   | expand on   |
|                        | G NX PPO 2018 Solution   | is Silver 35/   | 2000/80     | 1%                |                          |                              |   | a category. |
| isplay by<br>isplay as |                          |                 |             |                   |                          |                              |   | 7           |
| nmon Ber               | efits                    |                 |             |                   |                          |                              |   |             |
| ledical C              | are                      |                 |             | *                 | Durable Medical E        | quipment Purchase            |   |             |
| Copay Nar              | ne/Type                  | РРО             | Out of      |                   | Ambulatory Servic        | e Center Facility            | • |             |
|                        |                          | Plan            | Plan        |                   | Durable Medical E        | quipment Rental              | • |             |
| 9+)                    | , Non Specialist (Member | age \$35.00     |             |                   | Surgical                 |                              | • |             |
|                        |                          |                 |             |                   | Second Surgical O        | pinion                       | * |             |
| hiroprac               | tic                      |                 |             |                   | Diagnostic X-Ray         |                              | * |             |
| al Surg                | ery                      |                 |             | ٠                 | Home Health Care         |                              | × |             |
| -                      |                          |                 |             |                   |                          |                              |   | í           |

# Member Pharmacy Copays

From the home page, select the **Member Pharmacy Copays** tab and then conduct a member search.

| ONLINE CENTER                              | u   Ny Account   Admin   Advica Nurra   Mashi | Welcome,<br>Group: -<br>• & Wellness   Eligibility Maintenance   Pay Premium |
|--------------------------------------------|-----------------------------------------------|------------------------------------------------------------------------------|
| harmacy Benefits/Coverage                  |                                               | r a weilings   Engluinty Maintenance   Pay Premium                           |
| ** Menu Options Enabled Once Member Has Be | een Selected.                                 |                                                                              |
|                                            | Q Member Search                               | Member Benefits                                                              |
|                                            | Member Pharmacy Copays                        | Summary of Benefits and Coverage                                             |
|                                            | View Invoices                                 | Billing and Payment History                                                  |
|                                            | Membership Roster                             | Pay Premium                                                                  |
|                                            | Get Get                                       | A Quote                                                                      |

#### Steps to Search for a Member

- 1. Select Member Search.
- 2. Enter the member's information. Required fields are listed to the right.
- 3. Then click **Search**.
- 4. Results will open on a new page.

| A men                                                                                                    | Member Se<br>ber selection is required in order to |             |                                                                                                    |
|----------------------------------------------------------------------------------------------------|----------------------------------------------------|-------------|----------------------------------------------------------------------------------------------------|
| Effective Date:<br>Member Number:<br>Medicaid ID #:<br>First Name:<br>Last Name:<br>Date of Birth:<br>Social Security #: | 10/19/2018                                         |             | <ul> <li>Required Fields:</li> <li>Effective Date and Member Number OR</li> <li>Effective Date, and Medicaid ID</li> <li>Number OR</li> <li>First name, Last name and Date of Birth OR</li> <li>Effective Date, First Initial of First</li> <li>Name, Last Name, and Date of Birth OR</li> </ul> |
|                                                                                                    | S                                                  | earch Reset | Social Security # OR                                                                                                    |

### Search Results

A new screen will appear. Select the **Member ID** number to view his/her pharmacy copays.

| Search Res                                                | sults                 |     | А   | Your search |             | d in order to vi<br>e following nu | ew the selected option. |              |              |
|-----------------------------------------------------------|-----------------------|-----|-----|-------------|-------------|------------------------------------|-------------------------|--------------|--------------|
| Member ID                                                 | Name                  | DOB | Sex | Dept.Code   | Medicaid ID | Group                              | Subgroup                | Contact Info | ID Card      |
| Λ                                                         |                       |     |     |             |             |                                    |                         | Contact Info | View ID Card |
|                                                           |                       |     |     | _           | Previ       | ous 1 Next                         |                         |              | Search Again |
| The <b>Mem</b><br>mber is hy<br>Click on it<br>bharmacy o | perlinked.<br>to view |     |     |             |             |                                    |                         |              |              |

#### **View Pharmacy Copays**

Once you select the member's number, a page will display with his/her pharmacy copays (preferred generic, preferred brand and non-preferred medications) based on the **As of Date** entered.

|                                    |                                                            |                                                          | Ph                                                                           | armacy                                                        | Copays 💩                                                   |                           |                                                                 |           |
|------------------------------------|------------------------------------------------------------|----------------------------------------------------------|------------------------------------------------------------------------------|---------------------------------------------------------------|------------------------------------------------------------|---------------------------|-----------------------------------------------------------------|-----------|
| ember                              | Information                                                | :                                                        |                                                                              |                                                               |                                                            |                           |                                                                 |           |
| 08                                 | Gender                                                     | Dept. Code                                               | Effective Date                                                               | Term Date                                                     | Group                                                      | Sub                       | group                                                           |           |
|                                    | 1                                                          | N/A                                                      |                                                                              |                                                               |                                                            |                           |                                                                 |           |
| ite and the                        | e appropriate tele                                         | be located on the                                        | in be found on the back                                                      | elect I Need Help v<br>of your ID Card.                       |                                                            |                           | ontact Member Services. The l                                   |           |
| te and the<br>pers may             | e appropriate tele                                         | be located on the<br>phone number ca<br>tain maintenance | health plan's website, s                                                     | elect I Need Help v<br>of your ID Card.                       | with Pharmacy. If you need                                 | additional assistance, co | ontact Member Services. The l<br>re information please call the |           |
| te and the<br>ers may<br>er on the | appropriate tele<br>also receive cert                      | be located on the<br>phone number ca<br>tain maintenance | health plan's website, s                                                     | elect I Need Help v<br>of your ID Card.                       | with Pharmacy. If you need<br>Drug List through our mail-o | additional assistance, co |                                                                 | telephone |
| te and the<br>ers may<br>er on the | e appropriate tele<br>also receive cert<br>back of your ID | be located on the<br>phone number ca<br>tain maintenance | health plan's website, s<br>in be found on the back<br>covered drugs found o | elect I Need Help v<br>of your ID Card.<br>In the Preferred D | with Pharmacy. If you need brug List through our mail-o    | additional assistance, co |                                                                 | telephone |

# Summary of Benefits and Coverage

From the home page, select the **Summary of Benefits and Coverage** tab and follow the steps on the next page.

| ONLINE CENTER<br>Quick Menu                  | My Account   Admin   Advice Nurse   Health | Welcome,<br>Group: -<br>h & Wellness   Eligibility Maintenance   Pay Premium |
|----------------------------------------------|--------------------------------------------|------------------------------------------------------------------------------|
| harmacy Benefits/Coverage                    |                                            |                                                                              |
| ** Menu Options Enabled Once Member Has Beer | a Selected.                                |                                                                              |
|                                              | Q Member Search                            | Member Benefits                                                              |
|                                              | Member Pharmacy Copays                     | Summary of Benefits and Coverage                                             |
|                                              | View Invoices                              | Billing and Payment History                                                  |
|                                              | Membership Roster                          | Pay Premium                                                                  |
|                                              | Get                                        | A Quote                                                                      |

View the Summary of Benefits of Coverage by subgroup.

Follow these steps:

- Select the Subgroup.
   Choose As of Date.
- 3. Then click **Submit**.

| Required Fields |            |   |
|-----------------|------------|---|
| Group Name *:   | ( <u> </u> |   |
| Subgroup *:     | L          | ( |
| As Of Date *:   | 03/11/2015 |   |

A new window will display:

|       | 40/60<br>Coverage Period: 01/01/2015 - 12/31/2019<br>Coverage for: Individual + Family   Plan Type: HMO                                                                                                    | HPN Solutions HMO 20 V1 \$15<br>Coverage: What this Plan Covers & What it Costs                                                                  | HEALTH PLAN OF NEVADA                                           |
|-------|----------------------------------------------------------------------------------------------------|----------------------------------------------------------------------------------------------------|-----------------------------------------------------------------|
|       | e and costs, you can get the complete terms in the policy or plan<br>-777-1840.                                                                                                    | Summary. If you want more detail about your coverage<br>hyppnonline.com or by calling (702) 242-7300 or 1-800                                    |                                                                 |
|       | Why this Matters:                                                                                                    | Answers                                                                                                    | Important Questions                                             |
| vers. | See the chart starting on page 2 for your costs for services this plan covers                                                                                                    | \$0                                                                                                    | What is the overall<br>deductible?                              |
| shart | You don't have to meet <u>deductibles</u> for specific services, but see the chart<br>starting on page 2 for other costs for services this plan covers.                                                                                                    | No. There are no other specific <u>deductibles</u> .                                                                                             | Are there other<br><u>leductibles</u> for specific<br>services? |
| -     | The <u>out-of-pocket limit</u> is the most you could pay during a coverage<br>period (usually one year) for your share of the cost of covered services.<br>This limit helps you plan for health care expenses.                                                                                                    | Yes, \$6,000/Member and \$12,000/Family per Calendar<br>Year.                                                                                    | is there an <u>out-of-pocket</u><br>imit on my expenses?        |
| -of   | Even though you pay these expenses, they don't count toward the <u>out-of</u> nocket limit.                                                                                                    | Premium, balance-billed charges, penalties for failure to<br>obtain prior authorization for services and health care<br>this plan doesn't cover. | What is not included in<br>the <u>out-of-pocket limit</u> ?     |
| pay   | The chart starting on page 2 describes any limits on what the plan will pay<br>for grafic covered services, such as office visits.                                                                                                    | No.                                                                                                    | is there an overall annual<br>imit on what the plan<br>pays?    |
| ng    | If you use an in-network doctor or other health care <u>provider</u> , this plan<br>will pay some or all of the costs of covered services. Be aware, your<br>in-network doctor or hospital may use an out-of-network <u>provider</u> for<br>some services. Plans use the term in-network, <u>preferred</u> , or participating<br>for <u>providers</u> in their <u>network</u> . See the chart starting on page 2 for how<br>this plan pays different kind of providers. | Yes. For a list of <u>Plan Providers</u> , see<br>www.myhpnonline.com or call 702-242-7300 or<br>1-800-777-1840.                                 | Does this plan use a<br>network of providers?                   |
| if    | This plan will pay some or all of the costs to see a <u>specialist</u> but only if you have the plan's permission before you see the <u>specialist</u> .                                                                                                    | Yes. A written referral is required to see a <u>specialist</u> .                                                                                 | Do I need a referral to see<br>a <u>specialist</u> ?            |
| our   | Some of the services this plan doesn't cover are listed on page 5. See your<br>policy or plan document for additional information about <u>excluded</u><br>services.                                                                                                    | Yes                                                                                                    | Are there services this<br>plan doesn't cover?                  |

### Membership Roster

From the home page, select the **Membership Roster** tab and then perform a member search. You can access your members individually or collectively.

| ONLINE CENTER                                                                    |                                          | Welcome,<br>Group:                               |
|----------------------------------------------------------------------------------|------------------------------------------|--------------------------------------------------|
| Quick Menu   My A                                                                | ccount   Admin   Advice Nurse   Health & | Wellness   Eligibility Maintenance   Pay Premium |
| harmacy Benefits/Coverage ** Menu Options Enabled Once Member Has Been Selected. |                                          |                                                  |
|                                                                                  | Q Member Search                          | Hernber Benefits                                 |
|                                                                                  | Member Pharmacy Copays                   | Summary of Benefits and Coverage                 |
|                                                                                  | View Invoices                            | Billing and Payment History                      |
|                                                                                  | Membership Roster                        | 🚾 Pay Premium                                    |
|                                                                                  | Get A                                    | Quote                                            |

Using the roster function, you have the option to view the member's class, coverage type and benefit description. You can also download a spreadsheet (per a specific member or all members).

To view a specific member's information:

- 1. Enter **Member ID**.
- Select a Group Name and Subgroup.
   Then click Search.

| ONLINE CENTER                                                                    |                                                | Group:                                                                                                    |
|----------------------------------------------------------------------------------|------------------------------------------------|----------------------------------------------------------------------------------------------------|
|                                                                                  | 4enu   My Account   Admin   Advice Nurse   Hea | olth & Wellness   Eligibility Maintenance   Pay Premium                                                                                                    |
| Pharmacy Benefits/Coverage                                                       |                                                |                                                                                                    |
| *** Menu Options Enabled Once Member Ha<br>Home > Quick Menu > Membership Roster |                                                |                                                                                                    |
| First<br>Date<br>Mem<br>Grou                                                     | Name:                                          | Required Fields: Member ID and Group and Subgroup OR First Name or Last Name or Date of Birth and Group and Subgroup OR Group and/or Subgroup for complete Membership Roster Reset |

4. A new window will appear with the following information. Select the **Member ID** number to display his/her copay information and current benefits.

| The <b>Member ID</b> n<br>Click on it to view |      |     |                |          |       |                           |                                                                                                    |              | wnload Spreadsl |
|-----------------------------------------------|------|-----|----------------|----------|-------|---------------------------|----------------------------------------------------------------------------------------------------|--------------|-----------------|
|                                               | Name | DOB | State Relation | Subgroup | Class | Coverage<br>Type          | Benefit Description                                                                                                    | Contact Info | 10 Card         |
| N                                             |      |     |                |          |       | C -<br>Subscriber<br>Only | Medical - SHL Solutions PPO<br>20/300/80% VI LG S NV<br>Eff Dts 01/01/2015<br>Pharmacy - PPO Rx<br>10/30/70/2.5x 3500/7000<br>LG S NV Eff Dts 01/01/2015<br>Dental - United Wynn Dental<br>Eff Dts 01/01/2012<br>Vision - SHL Eye Med Option<br>75: 12/12/24_10-25-100 -<br>5e. NV Eff Dts 01/2013 | Contact Info | View ID Ca      |

To view the entire membership roster, select **Group Name** and **Subgroup** and the click **Search**. Keep in mind, some files may be large depending on the group.

Select **Downloading Spreadsheet**. Downloading the roster spreadsheet is the same for both an entire group roster and/or an individual member. The spreadsheet is in Excel format. If you select only one member, only that member will display. If you leave the **Member Number** field blank, the entire subgroup will be listed on the spreadsheet.

| Search F                | Results      |     |       |          |          |       |                  |                                                                                                    |              |            |
|-------------------------|--------------|-----|-------|----------|----------|-------|------------------|----------------------------------------------------------------------------------------------------|--------------|------------|
| revious 1  <br>MemberId | Next<br>Name | DOB | State | Relation | Subgroup | Class | Coverage<br>Type | Benefit Description                                                                                                    | Contact Info | 1D Card    |
|                         |              |     |       |          |          |       |                  | Medical - SHL Solutions PPO<br>20/300/80% V1 LG S NV<br>Eff Dt: 01/01/2015<br>Pharmacy - PPO Rx<br>10/30/70/2.5x 3500/7000<br>LG S NV Eff Dt: 01/01/2015<br>Dental - United Wynn Dental<br>Eff Dt: 01/01/2012<br>Vision - SHL Eye Med Option<br>7S: 12/12/24_10-25-100 -<br>So. NV Eff Dt: 01/01/2013 | Contact Info | View ID Ca |

# Plan Documents

To access a member's plan documents, go back to the homepage and perform a **Member Search**.

|                                           | Welcome,<br>Group: -                                                                                                    |  |  |  |
|-------------------------------------------|----------------------------------------------------------------------------------------------------|--|--|--|
| Account   Admin   Advice Nurse   Health 8 | & Wellness   Eligibility Maintenance   Pay Premium                                                                                                    |  |  |  |
| -1                                        |                                                                                                    |  |  |  |
| ea.                                       |                                                                                                    |  |  |  |
| Member Search                             | Hember Benefits                                                                                                    |  |  |  |
| Member Pharmacy Copays                    | Summary of Benefits and Coverage                                                                                                    |  |  |  |
| View Invoices                             | Billing and Payment History                                                                                                    |  |  |  |
| Membership Roster                         | Pay Premium                                                                                                    |  |  |  |
| Get A Quote                               |                                                                                                    |  |  |  |
|                                           | ed.          Image: Comparison of the search         Image: Comparison of the search |  |  |  |

Select the member's ID number and then select **plan documents online**.

| Oral Surgery                                    | ' Home Health Care                                                                                                    |
|-------------------------------------------------|----------------------------------------------------------------------------------------------------|
| □ See All                                       |                                                                                                    |
|                                                 |                                                                                                    |
| Nato: This is a honofit overview and will get   | splay all aspects of your coverage. If your plan has a calendar year deductible, certain services may be subject to this |
| deductible. Please refer to your plan documents |                                                                                                    |
|                                                 |                                                                                                    |

- The member field will display the member's name.
   Select the As Of Date.
- 3. Then click **Submit**.
- 4. The customized document will display on a new screen.

|        |             |            | P              | an Docu    | iments 🎍 |          |  |
|--------|-------------|------------|----------------|------------|----------|----------|--|
| 1ember | Information | : /        |                |            |          |          |  |
| ов     | Gender      | Dept. Code | Effective Date | Term Date  | Group    | Subgroup |  |
|        |             |            |                |            |          | 4        |  |
|        |             |            | Member *:      | 10/19/2018 |          |          |  |
|        |             |            |                |            | Submit   | ה        |  |

# View Invoices

From the homepage, select the **View Invoices** tab.

|                                                   |                                             | Welcome,<br>Group: •                             |
|---------------------------------------------------|---------------------------------------------|--------------------------------------------------|
| DNLINE CENTER<br>Quick Menu   M                   | y Account   Admin   Advice Nurse   Health & | Wellness   Eligibility Maintenance   Pay Premiun |
| armacy Benefits/Coverage                          |                                             |                                                  |
| * Menu Options Enabled Once Member Has Been Selec | ted.                                        |                                                  |
|                                                   | Member Search                               | Member Benefits                                  |
|                                                   | Member Pharmacy Copays                      | Summary of Benefits and Coverage                 |
|                                                   | View Invoices                               | Billing and Payment History                      |
|                                                   | Membership Roster                           | Pay Premium                                      |
|                                                   | Get A                                       | Quote                                            |

Enter the requested information to view the invoices for your company per subgroup.

| 1. Select Subgroup:          |   |
|------------------------------|---|
| Select one                   |   |
| 2. Select Invoices:          |   |
|                              |   |
| 3. Select an Invoice Format: |   |
|                              |   |
| View Invoice                 |   |
|                              | _ |

1. Select Subgroup from the drop down.

| 1. Select Subgroup:          | ł. |
|------------------------------|----|
| Select one                   | L  |
| 3. Select an Invoice Format: | L  |
|                              | L  |
| <br>View Invoice             | J  |

2. Then **Select Invoices** and a series of dates will populate. Select a date.

| <u>1. Select Subgroup:</u> | •     |
|----------------------------|-------|
| 2. Select Invoices:        |       |
| 2/1/2015                   |       |
| 2/1/2015                   |       |
| 1/1/2015<br>12/1/2014      |       |
| 11/1/2014                  |       |
| 10/1/2014                  |       |
| 9/1/2014                   |       |
| View Inv                   | roice |

3. **Select an Invoice Format** (PDF or a comma-separated values (CSV) Excel file). We recommend PDF format because it's easier to read. Both can be saved, attached to an email, or printed.

| 2. Select Invoices:               |
|-----------------------------------|
| 2/1/2015                          |
| 3. Select an Invoice Form         |
| PDF                               |
| CSV<br>View Inv                   |
| 3. Select an Invoice Form PDF CSV |

4. Select **View Invoice** and the invoice(s) will appear.

| 2. Select Invoices:        |            |
|----------------------------|------------|
| 2/1/2015                   |            |
| 3. Select an Invoice Forma | <u>11:</u> |
| PDF                        |            |

## **Billing and Payment History**

From the homepage, select the **Billing and Payment History** tab.

|                                                      |                                           | Welcome,<br>Group: (                             |
|------------------------------------------------------|-------------------------------------------|--------------------------------------------------|
| ONLINE CENTER<br>Quick Menu   My/                    | Account   Admin   Advice Nurse   Health & | Wellness   Eligibility Maintenance   Pay Premium |
| armacy Benefits/Coverage                             |                                           |                                                  |
| * Menu Options Enabled Once Member Has Been Selected |                                           |                                                  |
|                                                      | Member Search                             | Hember Benefits                                  |
|                                                      | Member Pharmacy Copays                    | Summary of Benefits and Coverage                 |
|                                                      | View Invoices                             | Billing and Payment History                      |
|                                                      | Membership Roster                         | Pay Premium                                      |
|                                                      | Get A                                     | Quote                                            |

Select **Group Billing Information** or **Group Payment Information**. You can view your subgroup's billing and payment information for the past 6 months. If the billed amount is zero, it will not display on the grids.

| Home >> Quick Menu >> Billing Infor | Billing Information | n and Payment Histor | ry ≩ |
|-------------------------------------|---------------------|----------------------|------|
|                                     |                     |                      |      |

## Select Group Billing Information

## If you chose Select Group Billing Information:

- Use the Select a group dropdown to select your group.
   Then use the Select a subgroup dropdown to choose your subgroup.
   Enter From/To Date (cannot be greater than six months).
- 4. Click Search.

| The grid displays the                                                                                       | invoices submitted within the       | last year. To see older                                                             | invoices, change th                               | he search dates and click on t         | the button below:          |
|----------------------------------------------------------------------------------------------------|-------------------------------------|-------------------------------------------------------------------------------------|---------------------------------------------------|----------------------------------------|----------------------------|
|                                                                                                    | Select a group                      |                                                                                     |                                                   |                                        |                            |
|                                                                                                    | Select a subgroup                   |                                                                                     |                                                   |                                        |                            |
|                                                                                                    | From date 09/11/2014                | To Date                                                                             | 03/11/2015                                        | Search                                 |                            |
|                                                                                                    | Use t                               | he date filter above to                                                             | narrow your results                               | i.:                                    |                            |
| Payment Status<br>ऄ                                                                                         | Use t<br><u>Invoice Number</u><br>⊠ | he date filter above to<br>Due Date<br>S                                            | narrow your results<br>End Date                   | i.:<br><u>Total Billed Amount</u><br>⊠ | Total Received             |
| ×                                                                                                    | Invoice Number                      | Due Date                                                                            | End Date                                          | Total Billed Amount                    | Total Received<br>⊠        |
| ≫<br>Paid Not Within Tolerance                                                                              | Invoice Number                      | Due Date                                                                            | End Date                                          | Total Billed Amount                    | <u>Total Received</u><br>⊠ |
| ≫<br>Paid Not Within Tolerance<br>Paid In Full                                                              | Invoice Number                      | Due Date<br>⊠<br>02/01/2015                                                         | End Date<br>⊠<br>02/28/2015                       | Total Billed Amount                    | Total Received             |
| ≫<br>Paid Not Within Tolerance<br>Paid In Full<br>Paid In Full                                              | Invoice Number                      | Due Date<br>⊠ 02/01/2015 01/01/2015                                                 | End Date<br>3<br>02/28/2015<br>01/31/2015         | Total Billed Amount                    | Total Received<br>⊠        |
| Payment Status<br>Paid Not Within Tolerance<br>Paid In Full<br>Paid In Full<br>Paid In Full<br>Paid In Full | Invoice Number                      | Due Date           ⊠           02/01/2015           01/01/2015           12/01/2014 | End Date<br>2/28/2015<br>01/31/2015<br>12/31/2014 | Total Billed Amount                    | Total Received             |

## **Select Group Payment Information**

### If you chose Select Group Payment Information:

- Use the Select a group dropdown to select your group.
   Than use the Select a subgroup dropdown to choose your subgroup.
   Enter From/To Date (cannot be greater than six months).
- 4. Click Search.

|                                                                                                |                                   | Payment His                   | story 🔌                                                        |                         |
|------------------------------------------------------------------------------------------------|-----------------------------------|-------------------------------|----------------------------------------------------------------|-------------------------|
|                                                                                                | The grid displays the receipts su | bmitted within the last yea   | r. To see older receipts, cli                                  | ck on the button below: |
|                                                                                                | Select a group                    |                               |                                                                |                         |
|                                                                                                | Select a subgroup                 |                               |                                                                | F                       |
|                                                                                                | From date 09/11/20                | 014 To Date                   | 03/11/2015                                                     | Search                  |
|                                                                                                |                                   |                               |                                                                |                         |
|                                                                                                | Us                                | se the date filter above to r | arrow your results.:                                           |                         |
|                                                                                                |                                   |                               |                                                                |                         |
| Received Date                                                                                  | Check No./Trans Type              |                               | Payment Method                                                 | Receipt Amount          |
|                                                                                                | Check No./Trans Type              |                               | Payment Method                                                 | Receipt Amount          |
| 09/12/2014                                                                                     | Check No./Trans Type              |                               | 1.000                                                          | Receipt Amount          |
| 09/12/2014<br>09/12/2014                                                                       | Check No./Trans Type              |                               | Payment                                                        | Receipt Amount          |
| 09/12/2014<br>09/12/2014<br>09/12/2014                                                         | Check No./Trans Type              |                               | Payment<br>Payment                                             | Receipt Amount          |
| 09/12/2014<br>09/12/2014<br>09/12/2014<br>09/12/2014                                           | Check No./Trans Type              |                               | Payment<br>Payment<br>Payment                                  | Receipt Amount          |
| 09/12/2014<br>09/12/2014<br>09/12/2014<br>09/12/2014<br>10/14/2014                             | Check No./Trans Type              |                               | Payment<br>Payment<br>Payment<br>Payment                       | Receipt Amount          |
| 09/12/2014<br>09/12/2014<br>09/12/2014<br>09/12/2014<br>10/14/2014<br>10/14/2014               | Check No./Trans Type              |                               | Payment<br>Payment<br>Payment<br>Payment<br>Payment            | Receipt Amount          |
| 09/12/2014<br>09/12/2014<br>09/12/2014<br>09/12/2014<br>10/14/2014<br>10/14/2014<br>10/14/2014 | Check No./Trans Type              |                               | Payment<br>Payment<br>Payment<br>Payment<br>Payment<br>Payment | Receipt Amount          |
| Received Date                                                                                  | Check No./Trans Type              |                               | Payment<br>Payment<br>Payment<br>Payment<br>Payment<br>Payment | Receipt Amount          |

## Pay Premium

From the homepage, select the **Pay Premium** tab. If you only have one subgroup, you will automatically be directed to the payment page. You will be able to setup a single payment or auto payment using your checking, debit or credit card account. Please contact your Group Services Rep for credit card limitations. At this time we do not take Discover credit cards. If you have more than one subgroup, you will directed to another screen to select a subgroup (see next page).

| ONLINE CENTER                                           |                                            | Welcome,<br>Group: •                             |
|---------------------------------------------------------|--------------------------------------------|--------------------------------------------------|
|                                                         | ccount   Admin   Advice Nurse   Health & \ | Wellness   Eligibility Maintenance   Pay Premium |
| *** Menu Options Enabled Once Member Has Been Selected. |                                            |                                                  |
|                                                         | Kember Search                              | Hember Benefits                                  |
|                                                         | Member Pharmacy Copays                     | Summary of Benefits and Coverage                 |
|                                                         | View Invoices                              | Billing and Payment History                      |
|                                                         | Membership Roster                          | Pay Premium                                      |
|                                                         | Get A                                      | Quote                                            |
|                                                         |                                            |                                                  |

## Choose one Subgroup:

After clicking **Pay Premium** on the homepage, you will be directed to this page. Select the desired **Subgroup** and click **Continue** to be directed to the payment screen to make your payment.

| ONLINE CENTER                                            | uuuuss 🗸                                                                                                    |             |
|----------------------------------------------------------|----------------------------------------------------------------------------------------------------|-------------|
|                                                          | Quick Menu   My Account   Admin   Eligibility Maintenance                                                                                                    | Pay Premium |
|                                                          |                                                                                                    |             |
| COVID-19 Return to Works                                 | ite Information                                                                                                    |             |
| *** Menu Options Errabled Unice Me<br>Home > Pay Premium | meer Has been selected.                                                                                                    |             |
| 1                                                        | For the best experience, we recommend using the Chrome or Microsoft Edge browser. If you have any questions, please contact your billing or service representative. |             |
|                                                          | Subgroup *: A003 - UNITEDHEALTH GROUP (NEVADA MARKET                                                                                                    |             |

### **Payment Options Screen:**

To proceed, select the desired **payment option.** You will be able to setup a single payment or auto payment using your checking, debit or credit card account. Please contact your Group Services rep for credit card limitations. At this time, we do not take Discover credit cards. You can also update your communication preferences, review your payment history and account activity.

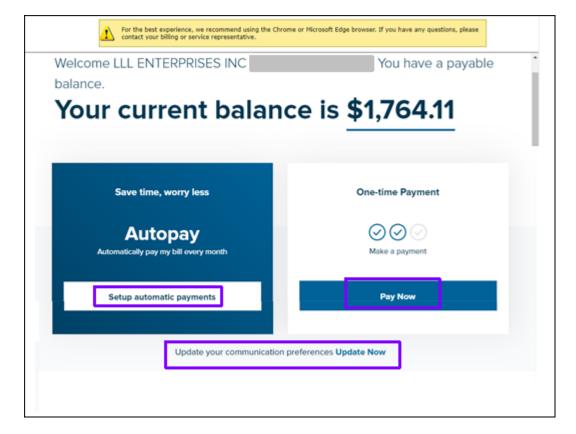

### Autopay Setup:

To proceed, select the **Setup automatic payments** button.

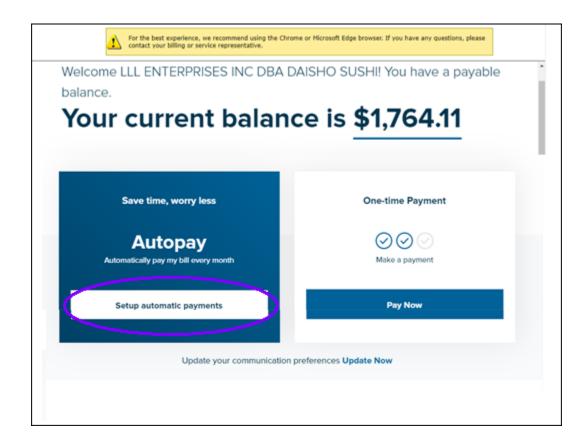

Select the day of the month you want the payment to draft. Click Next.

| Set up AutoPay                                                                     |                                                                |                                       |
|------------------------------------------------------------------------------------|----------------------------------------------------------------|---------------------------------------|
|                                                                                    |                                                                |                                       |
| AutoPay Setup                                                                      |                                                                |                                       |
|                                                                                    | Choose Payment                                                 | Payment Confirmation                  |
|                                                                                    |                                                                |                                       |
| Online Automatic Payments<br>Use online automatic payments to pay your bil         | Loach month based on the navme                                 | ant schodulo vou soloct. Sinco        |
| payments are automatically deducted from you                                       |                                                                |                                       |
| information when it is no longer valid.                                            |                                                                |                                       |
|                                                                                    |                                                                |                                       |
| Payment Amount                                                                     |                                                                |                                       |
| Total amount due on my account                                                     |                                                                |                                       |
| The total amount due on your account<br>billing statement due to premium paym      |                                                                |                                       |
|                                                                                    |                                                                |                                       |
| Payment Date                                                                       |                                                                |                                       |
|                                                                                    |                                                                |                                       |
| Pay on the same day: 1st                                                           | of every month                                                 |                                       |
| Pay on the same day: 1st V                                                         | of every month                                                 | hefere the due date. Colortine a date |
|                                                                                    | selected to pay your bill is on or                             | before the due date. Selecting a date |
| Preset ensure the monthly date you have<br>after the due date may cause your accou | e selected to project bill is on or<br>int to become past due. |                                       |
| Press onsure the monthly date you have                                             | e selected to project bill is on or<br>int to become past due. |                                       |
| Preset ensure the monthly date you have<br>after the due date may cause your accou | e selected to project bill is on or<br>int to become past due. |                                       |

Select the either Credit or Debit Card or E-Check (ACH)

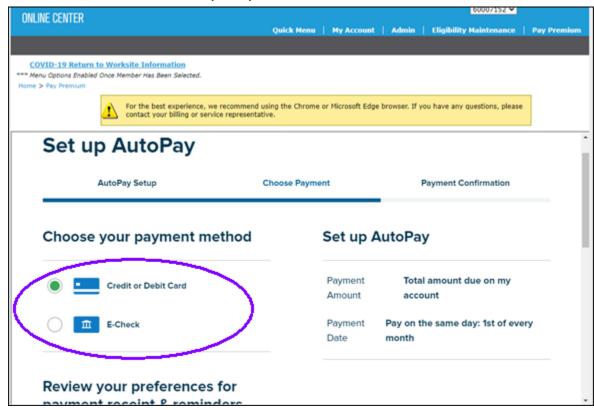

Scroll down and select either **Email** or **Phone**. Enter the email address or cell phone number for your payment related notifications.

| payment receipt a reminders.                                                                                                    | * |
|----------------------------------------------------------------------------------------------------|---|
| Choose how to receive your receipt for this<br>payment and notifications for upcoming<br>payments. Providing the contact information<br>would be treated as consent to communicate. |   |
| Your preferences will be updated according to your<br>selection.                                                                                                    |   |
| Email                                                                                                    |   |
| Phone                                                                                                    |   |
| Review payment terms agreement >                                                                                                    |   |
|                                                                                                    |   |

 Review payment terms agreement >

 I signify that I have read, understand, and agree to the terms of the pre-authorized recurring payments terms and conditions

 Back
 Next

Scroll down and check the box under Review payment terms agreement.

The Terms and Conditions will open.

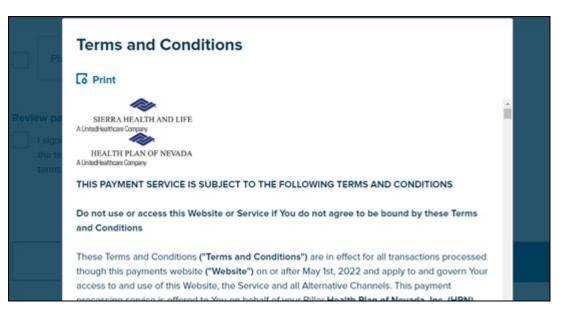

Scroll all the way down and click Agree.

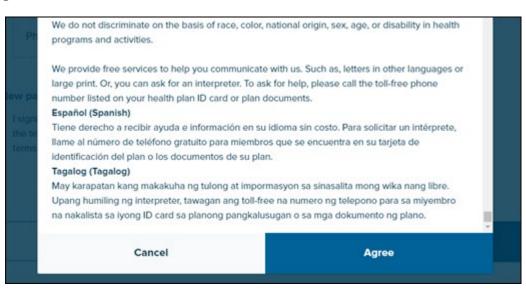

The Terms and Conditions box will close and bring you back to the Autopay screen. Click Next.

| Review payment terms agreement > <ul> <li>I signify that I have read, understand, and agree to<br/>the terms of the pre-authorized recurring payments<br/>terms and conditions</li> </ul> |      |
|----------------------------------------------------------------------------------------------------|------|
| Back                                                                                                    | Next |

Note: Please note that you must scroll all the way to the bottom of the Terms and Conditions to be able to click Agree

When the payment method box opens, enter your payment information. Then click **Confirm payment** button. **Optional:** You can click the box to save the payment information for future use.

| New Credit or Debit Card                                                         | 1 >              |  |  |  |
|----------------------------------------------------------------------------------|------------------|--|--|--|
| Name on card LLL ENTERPRISES INC DBA DAISHO SUSHI LLL ENTERPRISES INC DBA DAISHO |                  |  |  |  |
| Credit/debit card number                                                         | ADT 🔹 VISA       |  |  |  |
| Expiration date (MM/YY)                                                          |                  |  |  |  |
| Billing address                                                                  |                  |  |  |  |
| US-United States                                                                 | ~                |  |  |  |
| ZIP/Postal code                                                                  | State/Province V |  |  |  |
| City                                                                             |                  |  |  |  |
| Address line 1                                                                   |                  |  |  |  |
| Address line 2                                                                   |                  |  |  |  |
| Save this card for future use                                                    |                  |  |  |  |
|                                                                                  |                  |  |  |  |

### Autopay Setup Confirmation:

The confirmation screen displays. On the confirmation page, you are able to **Print, Email** or **Text** the confirmation. Note: If text and/or email was selected for notification preferences, those will have already been sent.

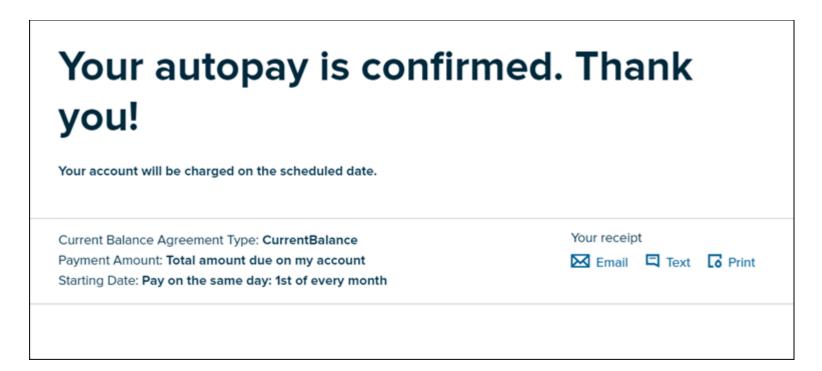

### Autopay Setup Confirmation – Email Notification Example:

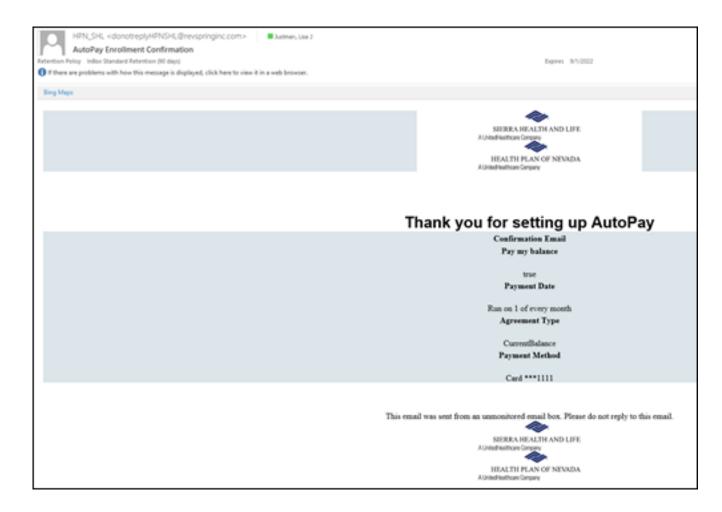

## Autopay Setup Confirmation – Text Notification Example:

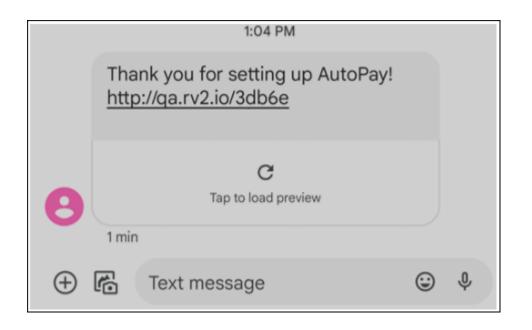

Thank you for reading and using this guide. We hope you have found it informative and useful.

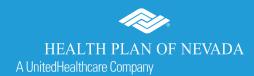

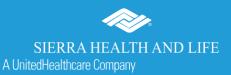